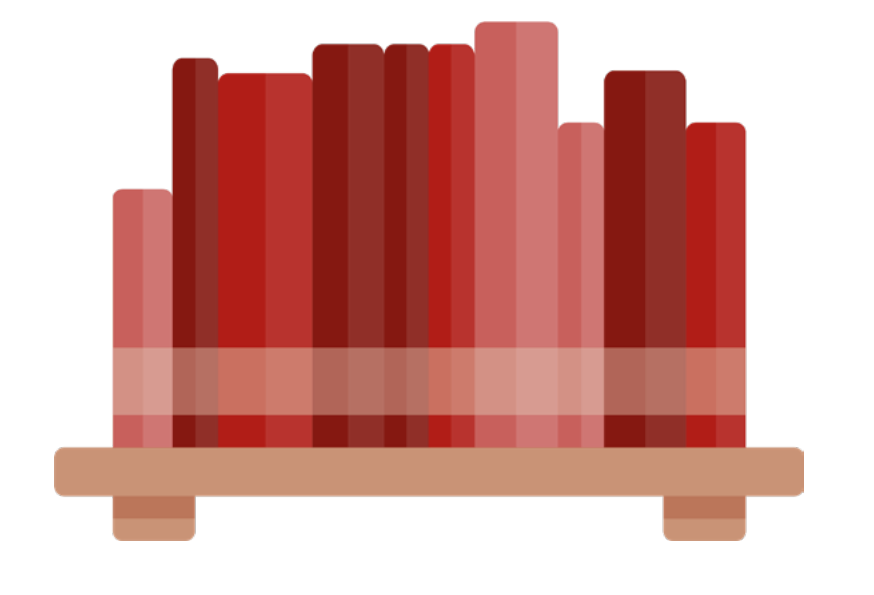

# **SCHULIO PUBLIC**

### Quick-Start-Guide

Version 1.0

## DER EINSTIEG IN SCHULIO

Nach Ihrer Zusage und dem Übermitteln des Nutzungsvertrages erstellen wir Ihr Schulio-Konto. Sie erhalten Ihre Zugangsdaten per E-Mail. Damit können Sie sich unter *www.schulio.at* anmelden.

#### BARCODE-ZUBEHÖR

Wenn Sie Zubehör wie Barcodedrucker oder Scanner benötigen, erhalten Sie diese per Post.

Der *Barcodescanner* ist besonders schnell einsatzbereit. Bitte stecken Sie den kleinen USB-Dongle (ähnlich wie bei einer Funk-Maus) am Verleihcomputer an. Der Scanner wird automatisch erkannt.

Der *Barcodedrucker* muss installiert werden. Die *Treiber-Datei* ist unter folgendem Link abrufbar: *<https://www.brother.de/support/ql-600/downloads>*

Abschließend muss nur noch die Etikettengröße des Druckers eingestellt werden. Dies erfolgt in den Windows-Systemeinstellungen unter *Geräte* → *Drucker & Scanner*.

Dort sollte nach der erfolgreichen Installation des Druckers der Drucker *Brother QL-600* aufscheinen. Durch einen Klick auf den Druckernamen öffnet sich das Element. Hier bitte nun auf *Verwalten* und anschließend auf *Druckeinstellungen* klicken. Im Feld *Papiergröße* bitte die Größe auf 62mm x 29mm ändern und durch einen Klick auf *OK* bestätigen.

Als letzten Schritt sind noch die *Etiketten in den Drucker einzulegen*. Öffnen Sie bitte die Klappe des Druckers. Die Etikettenrollen haben rechts eine Schiene, bitte diese in die entsprechende Aussparung im Druckerinneren einlegen. Die Etikettenrolle muss nun nur noch in den Druckereinzug (vorne) eingelegt werden. Bitte dazu einfach das Etikettenpapier in die Öffnung einführen und etwas nach vorne schieben. Der Drucker kalibriert die Etikettenposition automatisch. Nun ist auch der Drucker einsatzbereit.

#### IHR VERLEIHSYSTEM VORBEREITEN

Einige einfache Schritte sind nun noch notwendig, um Schulio auf Ihre Bedürfnisse anzupassen. Wenn Sie dabei Hilfe benötigen, kann ich Sie gerne persönlich oder auch telefonisch dabei unterstützen.

Bitte passen Sie zuerst Ihren Benutzernamen sowie das Kennwort an. Dies können Sie unter *Verwaltung* → *Web-Benutzer* vornehmen.

Als nächsten Schritt können Sie die Medienarten sowie die Systematikgruppen anpassen. Dies ist unter *Verwaltung* → *Mediengruppen* möglich. Die Benutzergruppen können unter *Verwaltung* → *Benutzergruppen* angepasst werden.

Nun ist noch die Anpassung der Gebührengruppen notwendig. Unter *Verwaltung* → *Gebühren* können Sie neue Gebührengruppen erstellen. Um die Gebühren nun anzupassen klicken Sie nun auf *Gebühren festlegen*.

Abschließend ist es noch wichtig, einen Blick auf die allgemeinen Einstellungen in Schulio zu werfen. Diese finden Sie unter *Verwaltung* → *Einstellungen*. Dort können Sie Ihre Kontaktdaten anpassen und einzelne Funktionen in Schulio aktivieren. Die Inhalte der Startseite können hier auf Ihre Wünsche angepasst werden.

## VIEL FREUDE BEIM ARBEITEN MIT SCHULIO!

Richten Sie Ihre Fragen, Anregungen und Wünsche gerne und jederzeit an: **Jonas Hiptmair // office@hiptmairit.at // 0650 21 000 66 // www.hiptmairit.at/schulio**